# Canon

**imageRUNNER** ADVANCE **C350i/C250i** 

# Quick Operation Guide

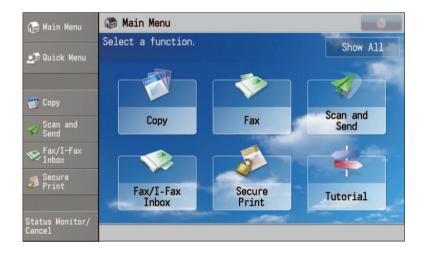

This guide describes the basic operations of each function and introduces several of the machine's most useful functions. To learn more about the functions described in this guide, see the e-Manual. After you finish reading this guide, store it in a safe place for future reference.

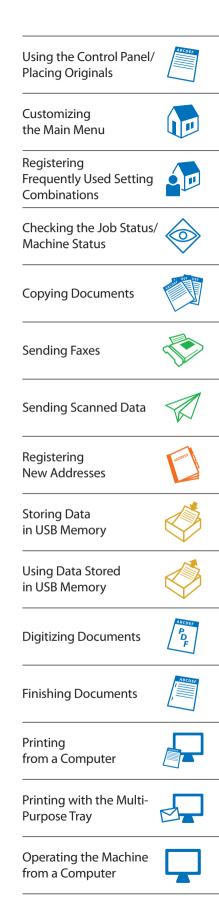

# Using the Control Panel

The machine is operated and configured in the control panel. By learning more about the various names and functions available on the machine, you can use the machine more efficiently.

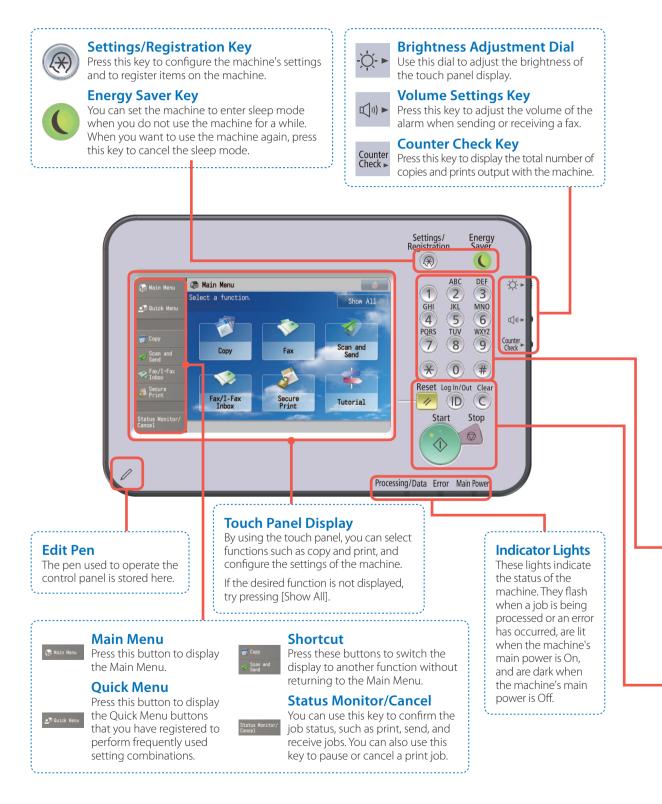

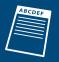

# Placing Originals

There are two ways to place originals on the machine. You can either place them on the platen glass, or use the feeder. When you want to copy/scan multiple documents at once, place the originals in the feeder. When copying/scanning originals that cannot be placed in the feeder (books, a single page of a stapled document, etc.), place the original directly on the platen glass.

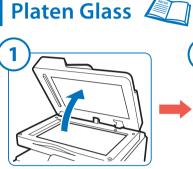

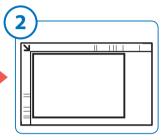

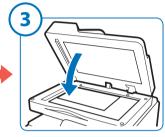

With the side of the original you want to scan face down, align the top edge of your original with the back edge of the platen glass (by the arrow in the top left corner).

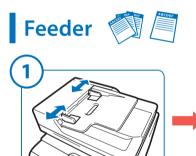

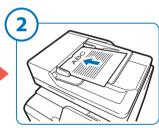

Place the originals in the feeder with the side that you want to scan face up.

#### Numeric Keys

Use these keys when entering numeric values, such as when entering fax numbers or the number of copies.

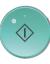

#### Start Key

Press this key to start copying or scanning.

### Stop Key

Press this key to stop a copy/scan job currently in progress.

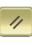

#### **Reset Key**

Press this key to restore the standard settings of the machine.

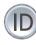

#### ID (Log In/Out) Key

Press this key to log in/out when using the login service. For information on login services, see p. 30.

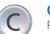

**Clear Key** 

Press this key to clear entered values or characters.

# Customizing the Main Menu

# Selecting a Function

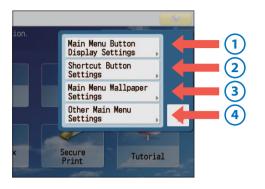

## Changing the Function Key Layout

You can set to display/hide each function key, and place frequently used function keys in easy to access positions. You can also change the number of keys displayed on a single screen.

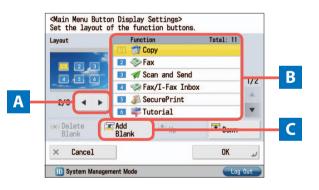

A Enables you to select the number of buttons and the layout.
 B Enables you to select the order to display the function keys.
 C Enables you to place a blank space on the Main Menu screen.

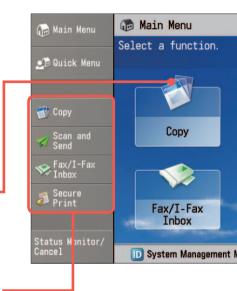

#### , Changing the Background of the Main Menu Screen

3

You can select from five types of backgrounds.

### Registering a Function Key Shortcut Button

Since shortcut buttons are always displayed on the left side of the touch panel display even when the function is switched, you can switch the function without returning to the Main Menu screen.

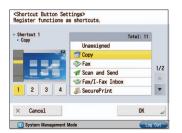

To delete a shortcut button that has been set, select [Unassigned] on the setting screen. The first screen displayed after logging in to the machine is called the Main Menu screen. It includes buttons that lead to the various functions (function keys). The Main Menu screen can be freely customized by changing the number, layout, and background of the function keys and displaying a button for switching the language, etc.

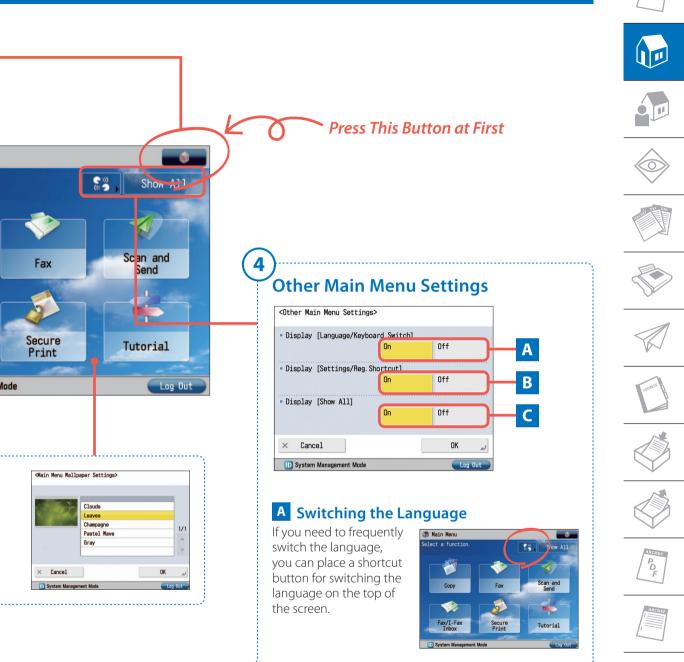

### **C** Displaying all the function keys

If the function you want to use is not displayed on the Main Menu screen, press [Show All]. The hidden function keys are displayed.

# **B** Displaying a shortcut to Settings/Registration

You can place a shortcut button for an item that can be set from ((Settings/Registration), such as automatic density correction or paper drawer settings. This enables a setting to be quickly displayed without selecting it from ((Settings/Registration).

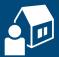

# Various Quick Menu Functions

## **Quick Menu Button**

By registering a combination of settings as a Quick Menu button, you can perform a series of settings with only One-Touch. You can also add a send destination to the setting combination, thus helping prevent mistakes when sending.

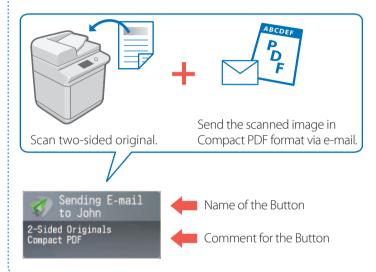

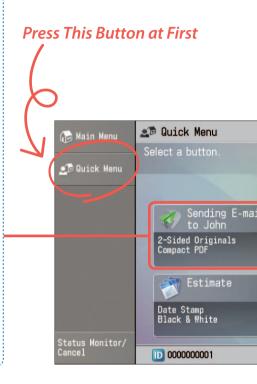

# How to Register a Combination of Settings as a Quick Menu Button

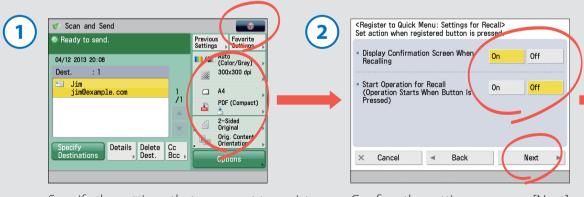

Specify the settings that you want to register → press → [Register to Quick Menu]. \*When in the E-mail Send screen. Confirm the settings  $\rightarrow$  press [Next]  $\rightarrow$  select the operation that will be performed when you press the registered button  $\rightarrow$  press [Next]. You can register combinations of frequently used settings as a single item in the Quick Menu. By adding the login function to the combination, you can register different Quick Menu Buttons for each user, customizing the Quick Menu for each user's needs.

# ABCDEF

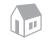

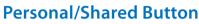

When logging in through Single Sign On-H, you can register a Personal button. Settings registered under the Shared button are available to all users. You can add your individual setting combinations under the Personal button, and settings you want to share with coworkers under the Shared button.

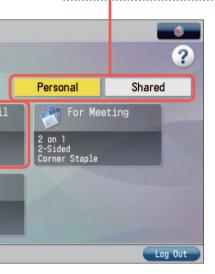

 $\rightarrow$  press [Next].

# **Customizing the Quick Menu Screen**

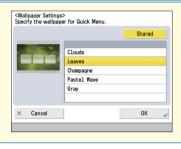

#### You can customize how a button's number, size, order, and background appear in the Quick Menu screen, just like with the Main Menu screen.

3 Select the button to register Select the button to register Select the button to register Select the button to register Select the button to register

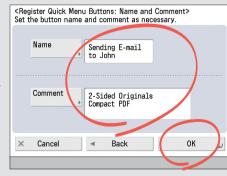

Enter the Quick Menu button name, and a comment if necessary  $\rightarrow$  press [OK].

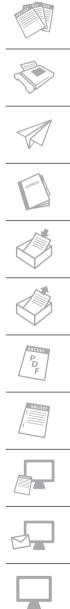

# Log Screen

The Log screen displays a list of jobs that have been executed.

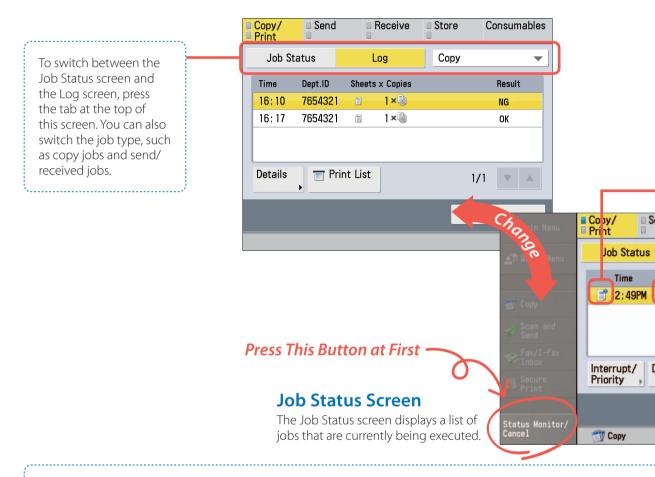

# Operations that can be performed on jobs being executed or the job history

To cancel a job or change the job priority, select a job and press a button under the job (log) list.

#### Details

Displays detailed information for the selected job. A three digit number starting with a "#" indicates the status when an error has occurred.

#### Cancel

Cancels the selected job.

#### Interrupt/Priority (for Copy/Print Jobs)

Changes the priority of copy and print jobs.

#### Print List (for Send Jobs)

Press [Print List] when you have trouble sending faxes, etc. The transmission status up until the current time is printed.

#### Specify as Send Dest. (for Send Log)

Enables you to reuse a destination. If you select a destination in the send history and press [Specify as Send Dest.], you can send fax and scan data to that destination.

You can check the status of jobs being executed or a log of jobs that have been executed from the Status Monitor/Cancel screen. On this screen, you can change the priority of jobs and set a destination from the past send history. You can also check the status of consumables.

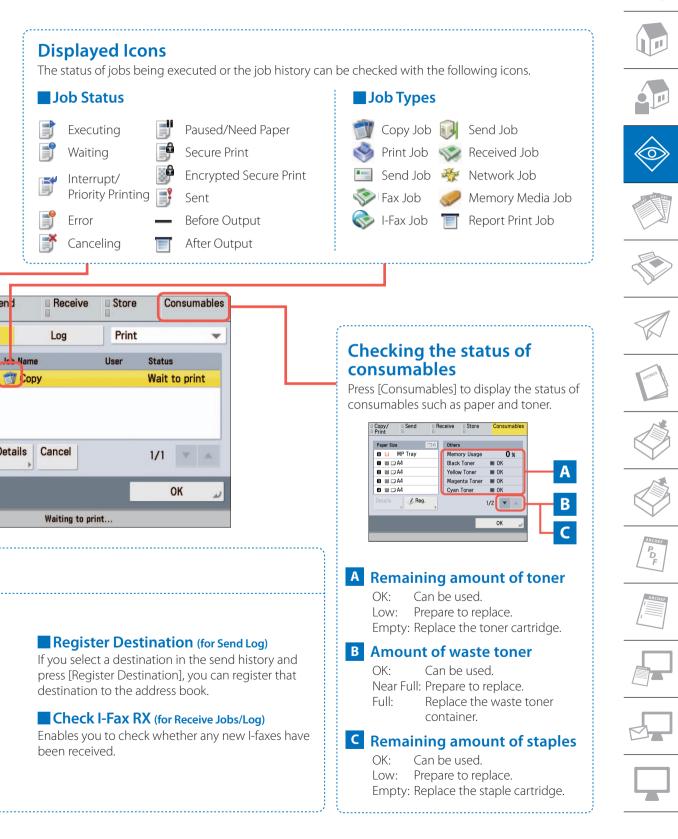

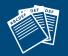

# Copying Documents

# How to Copy Documents

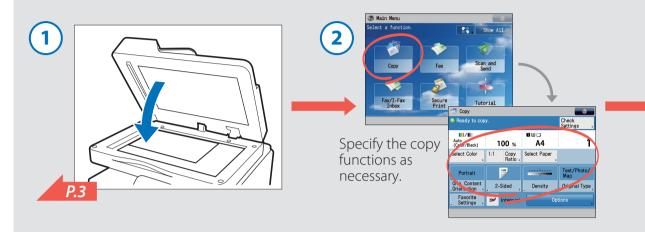

# Various Copy Functions

## **Enlarging or Reducing**

You can copy from one paper size to another, such as from A4 to A5 (preset zoom), or change the zoom ratio manually by entering an enlargement/ reduction ratio. You can press [1:1] to cancel the set zoom ratio.

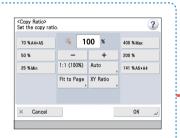

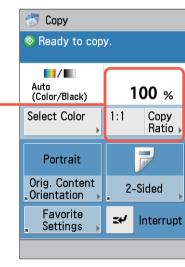

### **Caution Regarding Original Orientation**

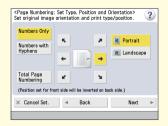

When setting page numbers or margins, take care with the orientation of the original. Select the button for an icon displayed on the touch panel display in accordance with the actual orientation of the original you have placed.

When using functions where the orientation of the original is important, buttons for selecting the orientation are displayed on the setting screen.

## **Option Screen Functions**

The Option screen contains convenient copy functions, like copying two-sided originals, such as driver's licenses or ID cards, to a single sheet of paper, etc. Other convenient Option screen functions are described in "Finishing Documents," on p. 24. This section describes the Copy function. Understand the basic flow of operations and the various information displayed on the Copy Basic Features screen to efficiently and conveniently make copies. The various copy functions such as two-sided copying and ID card copying can be set from the Copy Basic Features screen.

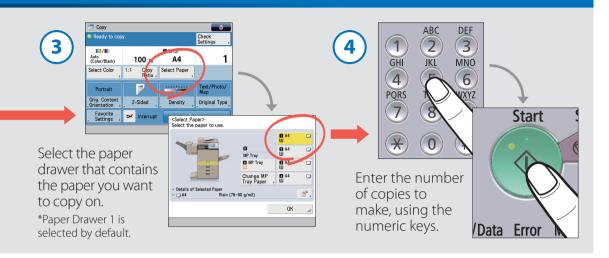

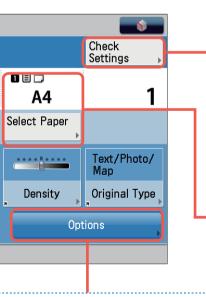

#### Confirming the Copy Settings

If you have specified multiple copy settings, check them before executing the copy. You can also change the settings from the displayed screen.

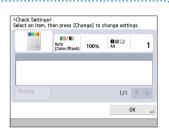

# Selecting the Optimal Paper for Copying

When changing the paper, select a paper drawer or the multipurpose tray. Information for the paper loaded in the paper drawers and the multi-purpose tray is indicated with an icon on the Copy Basic Features screen and the Select Paper screen.

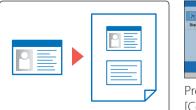

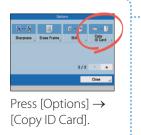

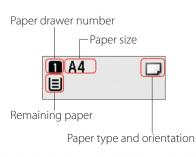

| Aconess 1 |
|-----------|
|           |

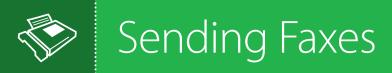

# How to Send Faxes

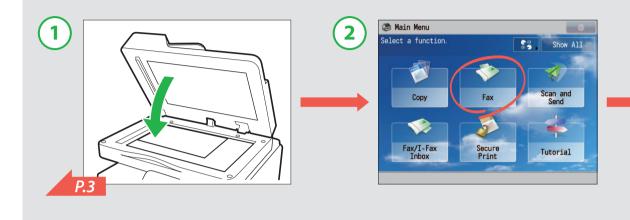

# Various Fax Functions

# You can specify the destination from the Address Book or a One-Touch button.

It is convenient to register destinations in the Address Book. By registering frequently used destinations in One-Touch buttons, you can eliminate the need to search for them in the Address Book. For information on registering destinations to the Address Book/onetouch buttons, see "Registering New Addresses," on p. 16.

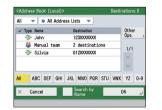

Address Book: You can register up to 1,600 destinations.

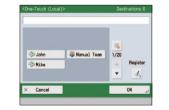

One-Touch buttons: You can register up to 200 destinations.

ÌQ ►

**□**(1) ►

Counter Check

# Adjusting the Volume of the Incoming Fax Tone

You can adjust the volume of the incoming fax tone using the button on the side of the control panel.

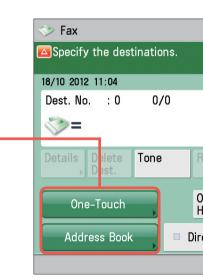

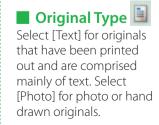

The basic steps for sending a fax are to place an original and specify a destination fax number. If you feel it is troublesome to enter a fax number, register it in the Address Book or a One-Touch button. You can also adjust the density and resolution to send faxes that can easily be read by the recipient.

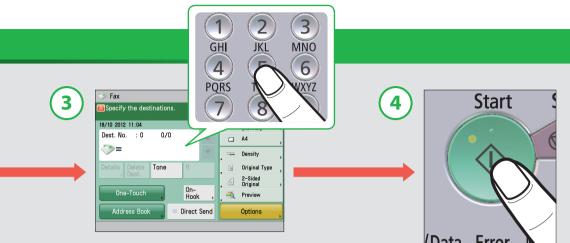

Enter the fax number using the numeric keys. \*You can also specify the destination from the Address Book or a One-Touch button.

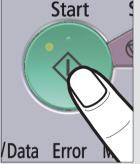

Previous Settings 200x100 dpi 30 (Normal) A4 ..... Density **Original Type** 2-Sided Original n-Preview ook ect Send Options

### Sending Faxes According to the Original Type

With originals that are comprised only of text or originals that contain photos, you can send clear and highly faithful faxes by setting the various functions such as resolution, density, and the original type according to the features of the original.

# Resolution III

If you raise the resolution, the size of the data sent for the fax is higher, but the fax will be more faithful to the original. For example, you can send originals that contain only text with a low resolution and

| 4 | 沙 Fax                                     |                         |   |                            | •  |
|---|-------------------------------------------|-------------------------|---|----------------------------|----|
| [ | <resolution<br>Select the</resolution<br> |                         |   |                            |    |
|   | 335                                       | 200x100 dpi<br>(Normal) |   | 200x400 dpi<br>(Superfine) |    |
|   |                                           | 200x200 dpi<br>(Fine)   |   | 400x400 dpi<br>(Ultrafine) |    |
|   | × Car                                     | ncel                    | _ | ОК                         | لد |
|   |                                           |                         |   |                            |    |

originals that contain photos, etc. with a high resolution.

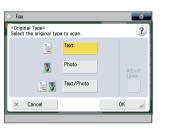

#### Density

You can perform adjustment with <Background Density> to send clear faxes when the text printed on the reverse side of originals using thin paper is visible.

| > Fax                                       |                        |
|---------------------------------------------|------------------------|
| <density><br/>Adjust the density.</density> | ?                      |
| 0                                           | •••••                  |
| <ul> <li>Background Density</li> </ul>      |                        |
| Adjust the density of back<br>areas.        | kground and bleed-thru |
| Adjust the density of back                  | kground and bleed-thru |

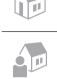

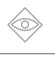

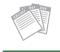

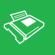

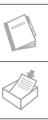

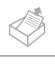

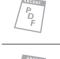

# Sending Scanned Data

# How to Send Scanned Data via E-Mail

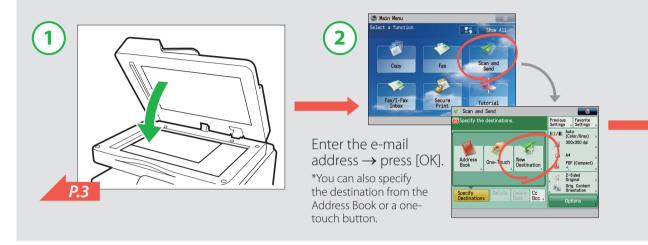

# Various Send Settings

## Sending Data According to the Original Type

You can send high-quality data by specifying the settings such as original type and resolution according to the features of the original.

#### Scan and Send <Resolution> Select the resolution 100x100 dpi 200x400 dpi (Superfine) 150x150 dpi 300x300 dp 200x100 dpi (Normal) 400x400 dpi (Ultrafine) 200x200 dpi (Fine) 600x600 dpi Cancel ОК

See the previous page for details.

## Sending Data to a Server

In addition to sending data as an e-mail attachment, you can create a shared folder on a network to perform centralized management of scanned data on a server. You can send to file servers that support various protocols including SMB, FTP, and WebDAV.

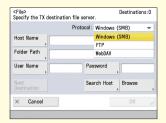

To send to a file server, it is necessary to set a server name (host name), folder path, user name, and password on the machine according to the settings of the server.

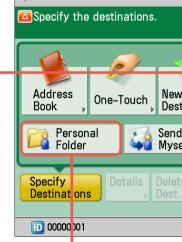

Scan and Send

### Sending to a Personal Folder

By registering a shared folder on a network as a personal folder, you can send scan data to that folder. This function can be used when performing user authentication with a login service such as SSO-H.

You can scan originals and send the data as e-mail attachments. You can also send the data to a shared folder on a network. When scanning originals, you can select a file format such as PDF or JPEG. See the previous page for information on setting the suitable scan settings for an original.

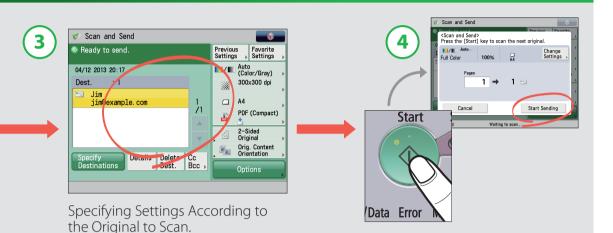

Previous Favorite Settings Settings Auto (Color/Gray) 300x300 dpi 33X Α4 ination, PDF (Compact) PDF to 2-Sided lf Original Orig. Content RR Orientation Сс Bc Options

Host Name

Folder Path

User Name

× Cancel

00

Log Out

#### **Selecting the File Format** That Suits Your Needs

When converting an original to scanned data, you can select the following file formats: JPEG, TIFF, PDF, XPS, OOXML. For more information on file formats, see "Digitizing Documents," on p. 22.

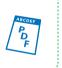

# **Entering the Subject and Message**

A title and message can be set for the data to send, in the same way as with regular e-mail. You can also add a file name to allow the content of the file to be identified without opening it.

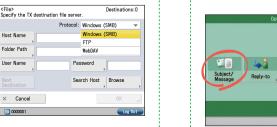

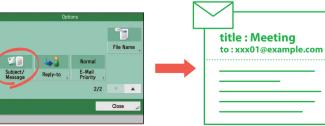

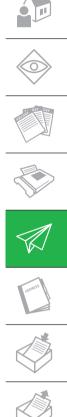

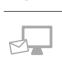

# Registering New Addresses

# How to Register New E-Mail Addresses in the Address Book

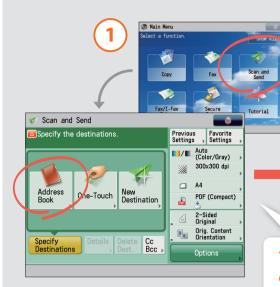

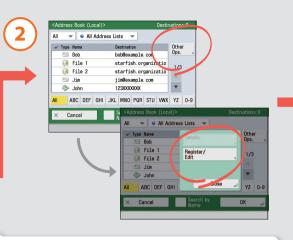

# You can also find the Address Book on the Fax screen.

The Address Book/ One-Touch buttons are available on the Fax Basic Features screen as well. The procedure for registering fax numbers is the same as with the Scan and Send function.

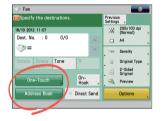

# How to Register One-Touch Buttons

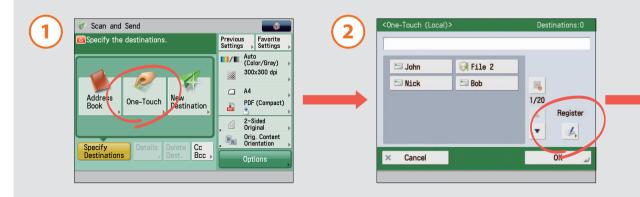

By registering destinations in the Address Book or a One-Touch button, you can reduce the time it takes to enter in destinations. You can register not only e-mail addresses and fax numbers, but also file servers and groups of addresses. You can register up to 1,600 addresses in the Address Book, and 200 in One-Touch buttons.

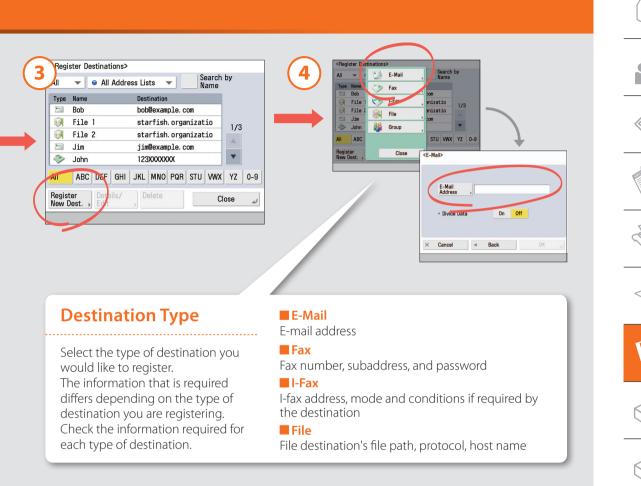

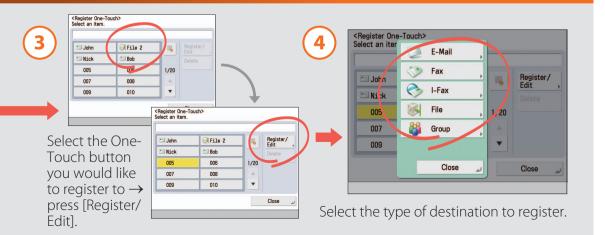

P

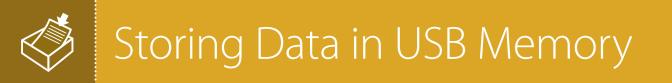

# How to Store Scanned Data

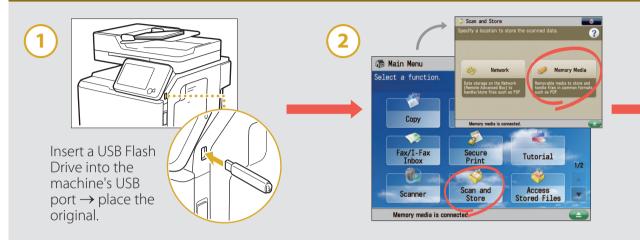

# Various Scan Settings

# When the Buttons Are Not Displayed

If [Network] and [Memory Media] are not displayed as in the screenshot below, perform the following steps. (These settings can only be performed by the administrator.)

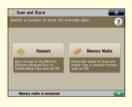

- Press 

   (Settings/Registration)
   → [Preferences] → [Display Settings]
   → [Store Location Display Settings].
- Set <Network> and <Memory Media>
- to 'On'→ press [OK]. 3. Restart the machine.

## **Scanning the Original Clearly**

Selecting the type of original enables you to easily specify optimal settings for your original type.

#### Photo

Select this option when scanning originals that contain only images, such as pictures and illustrations.

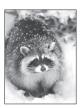

#### Text/Photo

Select this option when scanning originals that contain both images and text, such as an illustrated news article.

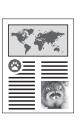

#### Text

Select this option when scanning originals that contain only text, such as a textonly printout.

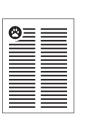

333

300x300 dpi

2-Sided

Original

Resolution

(Color/Grav)

Select Color

Portrait

Orig. Content

Cancel

Memory media is connected.

Orientation

×

Auto

You can store scanned data in memory media. Memory media can be connected to the machine through the USB port on the side of the machine above the main power switch. When scanning data, by setting the original type, file format, and file name, you can save data in an easy to use format.

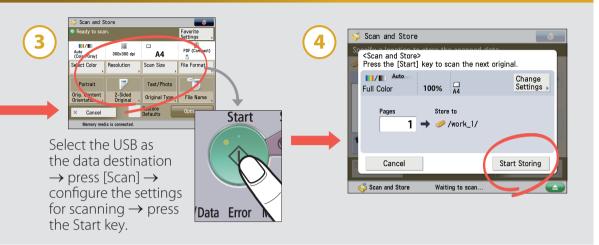

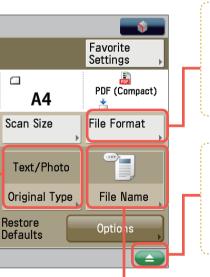

## **Selecting the File Format That Suits Your Need**

When converting an original to scanned data, you can select the following file formats: JPEG, TIFF, PDF, XPS, OOXML. For more information on file formats, see "Digitizing Documents," on p. 22.

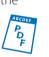

## **Removing the Memory Media**

When removing memory media from the machine, make sure you first press and follow the instructions displayed on the screen. If you do not follow the proper procedure, the scanned data may be damaged or may not be stored in memory media.

#### Setting the File Name

You can use up to 24 characters for the file name. If you do not specify the file name, the current date and time are automatically assigned as the file name.

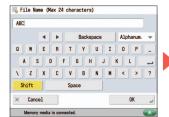

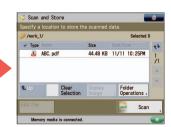

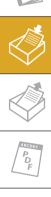

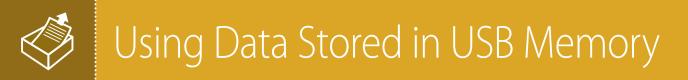

## How to Access Stored Data

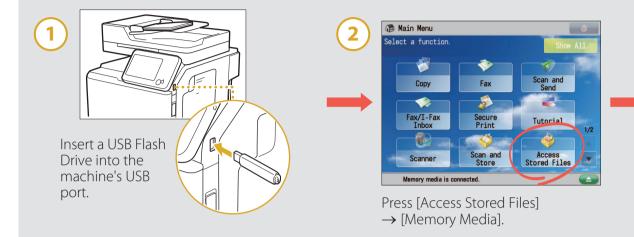

# Various Print Settings

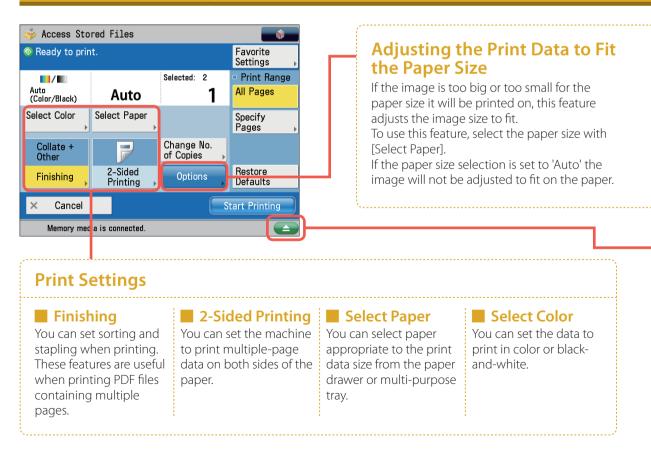

automatically adjust a PDF or XPS file to print to a selected and loaded paper size, and can set sorting or stapling when printing multiple pages. Furthermore, you can print files that have been stored in another imageRUNNER ADVANCE by accessing it.

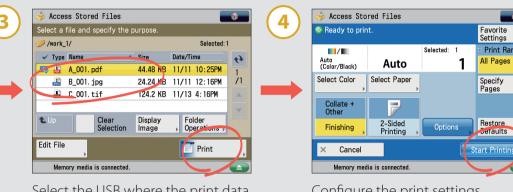

Select the USB where the print data is stored  $\rightarrow$  select the data vou want to print  $\rightarrow$  press [Print].

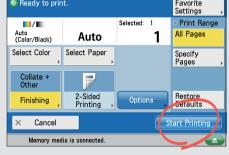

Configure the print settings  $\rightarrow$  press [Start Printing].

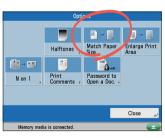

You can use this feature when printing PDF or XPS files.

### Removing **Memory Media**

When removing memory media from the machine, make sure you first press the solution and follow the instructions displayed on the screen. If you do not follow the proper procedure, the data may be damaged.

## **Using the Network**

If an imageRUNNER ADVANCE with an Advanced Box exists on the same network, this machine can access and print data in the Advanced Box of that machine. You can also store data scanned using this machine in the Advanced Box of another imageRUNNER ADVANCE on the network.

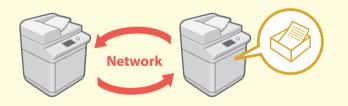

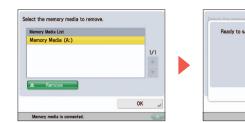

| Ready to safely re | move the memo | ory media. |  |
|--------------------|---------------|------------|--|
|                    |               |            |  |
|                    |               |            |  |
|                    |               |            |  |
|                    |               |            |  |
|                    |               |            |  |

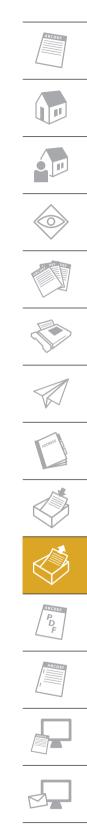

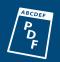

# Digitizing Documents

# Available File Formats

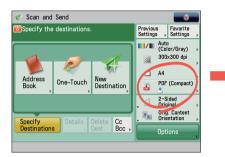

Press the file format button on the Scan and Send Basic Features screen.

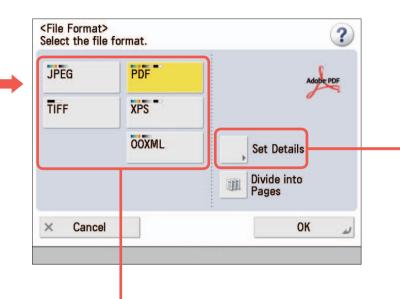

# **File Formats**

#### JPEG

Create a JPEG file. The Grayscale or Full Color mode is automatically selected for the color mode.

#### TIFF

Create a TIFF file. The Black & White mode is automatically selected for the color mode.

#### **PDF**

Create a PDF file. You can also specify additional settings.

The symbols displayed in the file format button indicate the color mode that is automatically set, or the color mode that can be selected.

#### XPS

Create an XPS file. You can also specify additional settings.

#### 

Create an Office Open XML (pptx) file. The Grayscale or Full Color mode is automatically selected for the color mode. You can also specify additional settings.

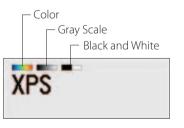

You can send or store scanned originals in a variety of formats, such as JPEG, XPS, and PDF. Also, when sending/storing a PDF file, you can outline images, reduce the file size, and perform a wide variety of other settings. Select the optimal file type for how you want to use the digitized data.

# **Detailed PDF Settings**

#### Trace & Smooth

You can create a PDF file, containing an outline image that is reusable in Adobe Illustrator. By overlaying scanned images, you can display clear, easy to read text in the document.

#### Reader Extensions

You can create PDF documents that are compatible with Adobe Reader's comments function.

#### Encrypt

You can create an Encrypted PDF. You can set restrictions on opening and printing the PDF, and can password the PDF as well.

#### Compact

Use this when you want to reduce the file size. You can compress a scanned original using a high compression ratio.

#### OCR (Text Searchable)

Use this to extract text data from the part that can be recognized as text. You can search the created PDF document.

# Adding Settings to a PDF

You can add certain settings from [Set Details] when selecting PDF, XPS, or OOXML as the file format.

As shown in the sample image, you can combine multiple settings, including:

- Digital signatures to help prevent data from being altered
- OCR to allow text searching
- Encryption
- Trace & Smooth to clearly display scanned data.

| <pre><file format=""> <set details=""> Set PDF file options.</set></file></pre> |                           | ?          |  |
|---------------------------------------------------------------------------------|---------------------------|------------|--|
|                                                                                 |                           |            |  |
| A Trace & Smooth                                                                | 📩 Compact                 |            |  |
| Reader<br>Extensions                                                            | OCR (Text<br>Searchable)  | Adobe: PDF |  |
| Encrypt                                                                         | Add Digital<br>Signatures |            |  |
| × Cancel                                                                        |                           | ОК и       |  |
|                                                                                 |                           |            |  |

### Add Digital Signatures

You can create a PDF with a digital signature that helps prevent the file from being altered.

\*Some functions require optional products. Some buttons may not appear on your machine.

### Trace & Smooth ABCDE OCR (Text Searchable) Reader **Extensions** Canor iR-A DV C2 Encrypt

Digital Signature

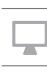

020(E ZZ062

96)

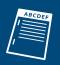

# Finishing Documents

# Various Finishing Functions

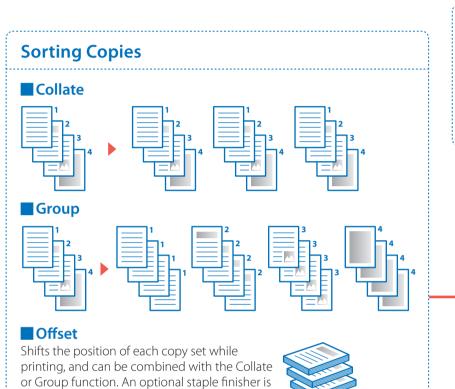

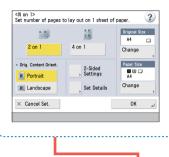

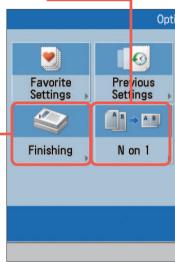

# How to Staple Documents (When Using the Copy Function)

When using the Staple function, take care of the orientation of the original, and specify the settings according to the instructions on the screen.

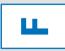

required to use this mode.

#### Portrait

Place the original so that its top edge is inserted in the feeder.

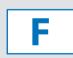

#### Landscape

Place the original so that its left edge is inserted in the feeder.

Depending on the alignment of the paper and the stapling position, the staples may be inserted from the back of the paper.

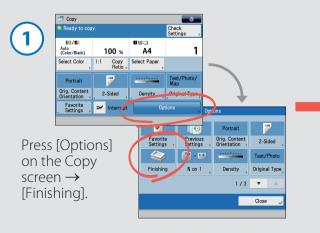

\*You can use the Staple function when a staple finisher is attached to the machine.

By setting a finishing function when copying or printing, you can output documents in a manner that is easy to see and manage. This is especially useful when copying or printing documents with multiple pages, for example by using the Collate function to collate copies in page order, or the N On 1 function to combine multiple pages together on a single sheet of paper.

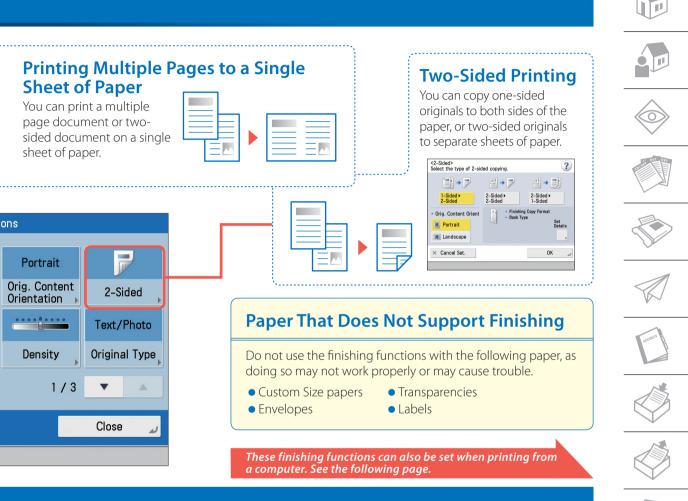

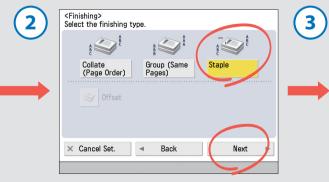

Press [Staple]  $\rightarrow$  [Next].

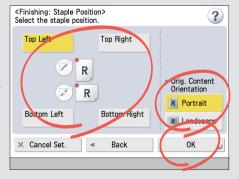

Select the position for stapling and the original orientation  $\rightarrow$  press [OK].

# Printing from a Computer

# How to Print from a Computer

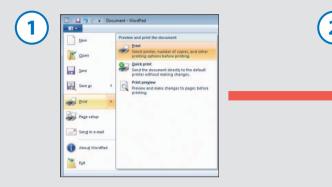

Select the print function from the menu of the application you are using.

| Seneral                |                           |
|------------------------|---------------------------|
| Select Printer         | Microsoft XPS Documer     |
|                        | ,                         |
| Status: Ready          | Print to file Preferences |
| Location:<br>Comment:  | Find Printer              |
| Page Range             |                           |
| Ali                    | Number of copies: 1       |
| Selection Ourrent Page |                           |
| Pages: 1-65535         | Collate Concorner         |
|                        | 11 22 3                   |

Select the machine as the printer to print from  $\rightarrow$  click [Preferences].

# Various Settings on the Basic Settings Tab

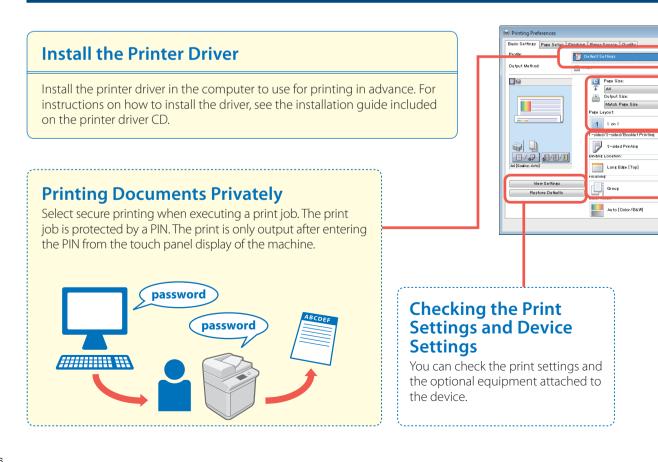

Use the printer driver to print data on your computer from the machine. The printer driver contains many print settings, but the most frequently used settings are on the [Basic Settings] tab. Utilize the [Basic Settings] tab first.

| 3 | abing Paper Source Quality<br>Default Settings<br>Print | e<br>• |          | 4 | Printing Preferences Batio Setting: Page Setup Pre Profile: Dutput Nethod: | ithing Paper Source Duality                                                                                                    | - A60). E640).                                                                                                    |
|---|---------------------------------------------------------|--------|----------|---|----------------------------------------------------------------------------|----------------------------------------------------------------------------------------------------|----------------------------------------------------------------------------------------------------|
|   | Sakat by                                                |        | ar event | - |                                                                            | Part Soc           Part Soc           < | Constant and a second and a second and |

Select the paper source and specify the print settings  $\rightarrow$  click [OK].

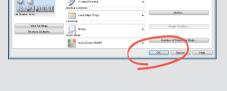

Enter the number of copies  $\rightarrow$  click [OK].

| ×                                              |   |   |
|------------------------------------------------|---|---|
|                                                |   |   |
| Copies(Q). 1 🔆 [1 to 9999]                     |   |   |
| Manual Scaling<br>Scaling: 100 🚔 % [25 to 200] | J |   |
| Booklet                                        |   |   |
| Gutter                                         |   | _ |
| Staple Position                                |   |   |
| Number of Colors Settings                      |   |   |
| OK Cancel Help                                 |   |   |

### **Customizing the Layout**

#### Output Size

Select the paper drawer that contains the paper you want to print on. If you do not select a paper drawer, Paper Drawer 1 is used.

#### Orientation

Select [Portrait] or [Landscape] for the paper orientation.

#### Page layout

Select [2 on 1], etc. to print multiple pages to a single sheet of paper.

#### Manual Scaling

Set an enlargement/reduction ratio to print with according to the paper size.

# **Setting the Finishing Mode**

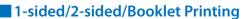

Set whether to use one-sided or two-sided printing.

#### Binding Location

Set the binding location when performing twosided printing or stapling.

#### Finishing

Select [Collate] or [Group] for the sorting method.

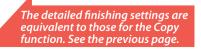

| Aconess |
|---------|
|         |
|         |

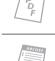

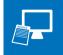

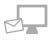

# Printing with the Multi-Purpose Tray

# How to Print Using the Multi-Purpose Tray

# **Before Loading Envelopes**

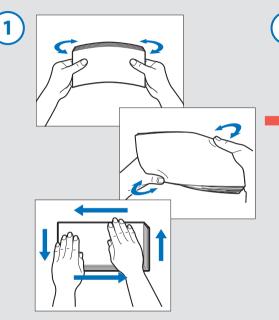

Take the stack of envelopes and loosen them, and then remove curling. Also remove the air inside the envelopes.

# Printing from a Computer

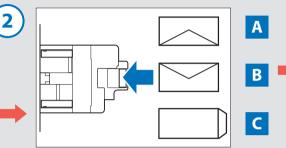

Loading Envelopes into the Multi-Purpose Tray

\*Make sure that the flap is facing up.

A COM10 No.10, Monarch, ISO-C5, DL Load the envelopes so that the flap is on the near side.

#### B Yougatanaga 3

Load the envelopes so that the flap is on the far side.

#### c Nagagata 3

Load the envelopes so that the flap is facing away from the machine.

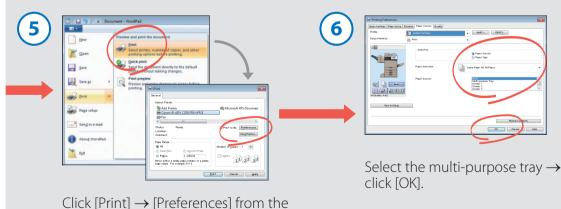

For instructions on using the printer driver, see the previous page.

application you are using.

You can use the multi-purpose tray to copy and print to various types of paper including envelopes, labels, transparencies, and bond paper. Note that the direction to load envelopes depends on the type of envelope.

# Settings on the Machine

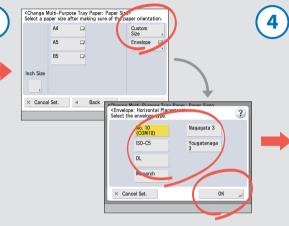

Select the envelope type from the multi-purpose tray paper size selection screen  $\rightarrow$  press [OK].

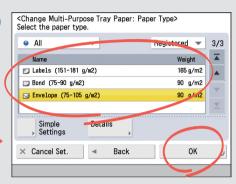

Specify the detailed envelope type settings  $\rightarrow$  press [OK].

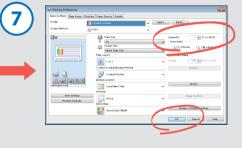

Specify the number of copies to print  $\rightarrow$  click [OK].

#### You can register paper information in advance.

This eliminates the need to set the multi-purpose tray paper selection screen displayed each time paper is loaded in the multi-purpose tray.

| On                                              | Off         |
|-------------------------------------------------|-------------|
| <ul><li>Paper Size</li><li>Paper Type</li></ul> | ► A4<br>► 🗔 |
|                                                 | Register    |
| × Cancel                                        | ر ٥٢        |

ABCDE

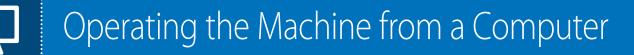

# What is the Remote UI?

The Remote UI is a function for remotely checking and operating the machine. It also enables you to directly print files on the desktop of your computer.

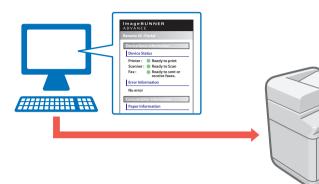

# Various Remote UI Functions

### You can export and import registered information.

The information that can be exported/imported includes the Address Book, One-Touch button, and Web Access information. The exported data can be shared between imageRUNNER ADVANCE series machines, and can be used to carry over settings when replacing a machine, etc.

## Switching the Login Service

The machine supports various login services. The login service to use can be switched using Service Management Service.

#### Department ID Management

Manages login information using an ID and PIN assigned to each department. The number of prints made can be counted and copy limits can be set.

#### Single Sign On-H (SSO-H)

Manages login information using an ID and password assigned to each user. Enable SSO-H when using functions that require user personalization, such as Quick Menu personal buttons and personal folders.

| (+) Settings Registration  |                                                                                                    | Ral to System Manager                     |
|----------------------------|----------------------------------------------------------------------------------------------------|-------------------------------------------|
| Restat Device              | Settings/Regulation Ranagement Settings Data Management = 0                                                                | lapot                                     |
| Paleastas                  | Feper                                                                                                    |                                           |
| 1 Paper Sallings           | Search the Barry to argost, then slick [Start Experting]                                                                   |                                           |
| t TreeEvery Settings       | impost Expert AI and impost Expert Inductually data in not compatit<br>Descripted the quantum data form the impost Experts |                                           |
| 0 Network Settings         |                                                                                                    | Dat Depring                               |
| C Edenal Marlace           |                                                                                                    |                                           |
| © Volume Settings          | Expost Settings                                                                                                    |                                           |
| Punction Settings          | Select home to Export                                                                                                    |                                           |
| 1 Common Satings<br>1 Copy | E Select All                                                                                                    |                                           |
| i Cipy                     | E ExtinguPaperator Easis Information                                                                                       |                                           |
| 1 feet                     | E Paper Type Management Kattings                                                                                           |                                           |
| a faceto faceto            | E Farranting Satings                                                                                                    |                                           |
| IT Standborger Film        | E for beings                                                                                                    |                                           |
| 0 Set Destination          | P Department © Management Settings                                                                                         |                                           |
| Management Suttings        | P1 Man Way Setting                                                                                                    |                                           |
| © User Management          | T Hith Access Dellegs                                                                                                    |                                           |
| G Denie Management         | Tanta Seting                                                                                                    |                                           |
| C License Other            | C Attess Date                                                                                                    |                                           |
| @ Cata Stanagement         |                                                                                                    |                                           |
|                            | El Quels Venu Satings                                                                                                    |                                           |
|                            | MEAP Application Setting Information                                                                                       |                                           |
|                            | 📋 User Sating Information                                                                                                  |                                           |
|                            | Incryption Passated                                                                                                    |                                           |
|                            | Encryption Password                                                                                                    | (Max 32 characters)                       |
|                            | Costra                                                                                                    | Oder 12 characteri                        |
|                            |                                                                                                    | (Mex 12 characteria)                      |
|                            | 8                                                                                                    |                                           |
|                            |                                                                                                    | Crawlett CANOU BIC 2013 HE Rights Reserve |
|                            |                                                                                                    |                                           |

# You can check the consumable and machine status.

You can check the amount of remaining paper and toner. An error message is also displayed on the top screen when an error has occurred, etc. You can use the Remote UI function to check the status of the machine and specify settings from the browser screen of a computer on the network. Use the Remote UI to comfortably perform operations such as editing the Address Book and importing/ exporting device settings using the keyboard of your computer.

# How to Access the Remote UI

| 🚳 Enter by the n | numeric keys.                       |
|------------------|-------------------------------------|
| DHCP             | IP Address 192. 168. 92 . 128       |
| Auto IP          | Subnet Mask 255, 255, 255, 0        |
|                  | Gateway<br>Address 192. 168. 92 . 2 |
|                  | Backspace                           |
| × Cancel         | OK                                  |

Check the IP address of the machine in [TCP/ IP Settings] (Settings/ Registration).

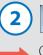

Internet Explorer cannot display the webpage - Windows Internet Explorer
 O 
 V
 E 122168.82128
 File Edit View Favorites Tools Help

Open a browser on your computer  $\rightarrow$  enter the IP address of the machine in the address field and press [ENTER] on the keyboard  $\rightarrow$  log in from the login screen.

the Address Book and performing direct printing.

The method for logging in to the Remote UI differs depending on your login service. In addition, the items that can be set on the Remote UI screen differ depending on whether you are logged in as a system manager or a general user.

#### Main Screen

performed by an administrator.

| Remote UI : Portal                                                                                                    | inguage: English 💌 🗩 Mail to System Manager | You can check the job<br>status and history. You                        |
|----------------------------------------------------------------------------------------------------|---------------------------------------------|-------------------------------------------------------------------------|
| evice Status         Device Status         Device Status         Searady to print.         Scamer: Q. Ready to send.         Fax: Prevention         Ready to send.         Fax: Ready to send.         Fax: Ready to send.         Fax: Ready to send.         Fax: Ready to send.         Fax: Ready to send.         Fax: Ready to send.         Fax: Ready to send.         Fax: Ready to send.         Paper Source Remaining Paper Repair Size Paper Type         Molth-Purpose Tray. Some A A Plain 2 (76-90 g/m2)         Draver 1       OK A4 Plain 2 (76-90 g/m2)         Draver 2       OK A4 Plain 2 (76-90 g/m2)         Draver 4       OK A4 Plain 2 (76-90 g/m2)         Draver 4       OK A4 Plain 2 (76-90 g/m2)         Draver 4       OK A4 Plain 2 (76-90 g/m2)         Draver 4       OK A4 Plain 2 (76-90 g/m2)         Breamaing Your Toner: Remaining Toner       OK         Remaining Valeow Toner: OK       OK         Remaining Magenta Toner: OK       OK         Remaining Magenta Toner: OK       OK         Reasage Board       OK         Wessage ton System Manager :       Imagen Link         Support Link :       Imagen Link | 19319 Textus Montar/Caneel                  | You can perform<br>settings/registration<br>and restart the<br>machine. |
|                                                                                                    |                                             |                                                                         |

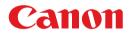

CANON INC. 30-2, Shimomaruko 3-chome, Ohta-ku, Tokyo 146-8501, Japan

CANON U.S.A., INC. One Canon Park, Melville, NY 11747, U.S.A.

CANON CANADA INC. 6390 Dixie Road Mississauga, Ontario L5T 1P7, Canada

**CANON EUROPA N.V.** Bovenkerkerweg 59, 1185 XB Amstelveen, The Netherlands (See http://www.canon-europe.com/ for details on your regional dealer)

**CANON LATIN AMERICA, INC.** One Canon Park, Melville, NY 11747, U.S.A.

CANON AUSTRALIA PTY. LTD 1 Thomas Holt Drive, North Ryde, Sydney, N.S.W. 2113, Australia

CANON CHINA CO., LTD 15F Jinbao Building No.89 Jinbao Street, Dongcheng District, Beijing 100005, China

**CANON SINGAPORE PTE. LTD.** 1 HarbourFront Avenue #04-01 Keppel Bay Tower, Singapore 098632

CANON HONGKONG CO., LTD 19/F., The Metropolis Tower, 10 Metropolis Drive, Hunghom, Kowloon, Hong Kong

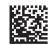

XXXXXXXXXXX